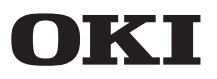

# **Driver Installer Generator User's Manual**

© 2020 Oki Data Corporation

# **Table of contents**

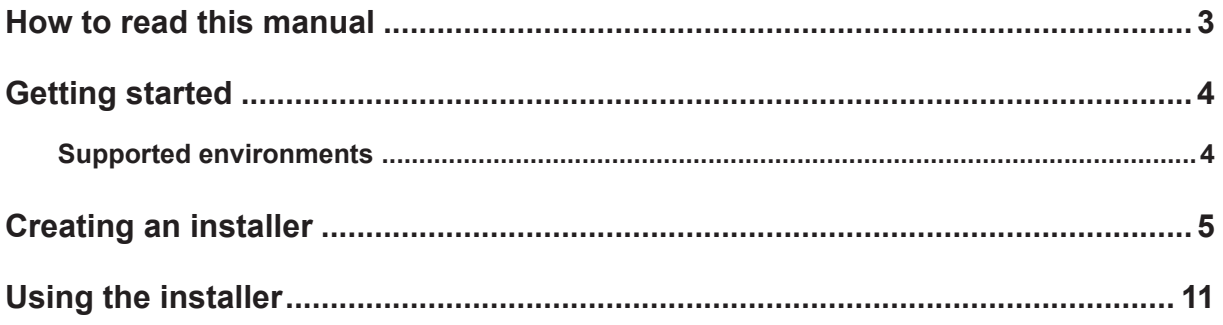

# <span id="page-2-0"></span>**How to read this manual**

### **Notation**

This manual uses Windows 10 as an example unless otherwise specified.

Depending on the OS and model you are using, the description may differ from this manual.

### **Marks**

Indicates cautions and restrictions for correct operation of this software. Be sure to read them to avoid  $\bigcap$ misoperation.

Indicates useful tips and references on how to use this software. We recommend you read them.

### **Notes**

#### **Trademarks**

OKI is a registered trademark of Oki Electric Industry Co., Ltd.

Microsoft, Windows and Windows Server are registered trademarks or trademarks of Microsoft Corporation in the United States and other countries.

Other company names and product names are registered trademarks or trademarks of their proprietors.

#### **About this manual**

- 1. The reproduction of this manual, in whole or in part, without permission is strictly prohibited.
- 2. The content of this manual is subject to change without prior notice.
- 3. Efforts have been exerted to make the content of this manual as complete as possible. However, should you notice any errors, omissions or other problems, contact the retail store where you made the purchase.
- 4. Notwithstanding the item 3, we shall not have any liability in regard to any operational effect related to the instructions contained in this manual.

#### **Copyrights of this manual**

All rights belong to Oki Data Corporation. This manual may not be reproduced, transcribed or translated without permission.

Make sure to obtain written approval from Oki Data Corporation.

© 2020 Oki Data Corporation

# <span id="page-3-0"></span>**Getting started**

Driver Installer Generator is software that creates an installer of the printer driver.

By creating an installer for your specific environment, you can save the trouble of installing the printer driver. This is useful in the following cases:

- When installing one printer driver on multiple computers
- When installing multiple printer drivers on one computer
- When installing the printer driver on the computer of a user without administrator privileges
- When managing installation information of the printer driver

This manual describes how to create and use an installer.

### **Supported environments**

This software supports the following operating systems (OS):

- Windows 10
- Windows 8.1
- Windows 8
- Windows Server 2019
- Windows Server 2016
- Windows Server 2012 R2
- Windows Server 2012

For the models and the types of printer drivers supported by this software, see the download page on the OKI Data website.

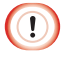

The supported OS may differ from those listed above depending on the type of the printer driver. Please check when downloading the printer driver.

# <span id="page-4-0"></span>**Creating an installer**

This chapter describes the procedure to create an installer.

Create an installer for each model and for each type of printer driver. When installing printer drivers of multiple models, create as many installers as those models.

- *1* Download this software from the OKI Data website (https://www.oki.com/printing).
- *2* Double-click on this software to execute it.

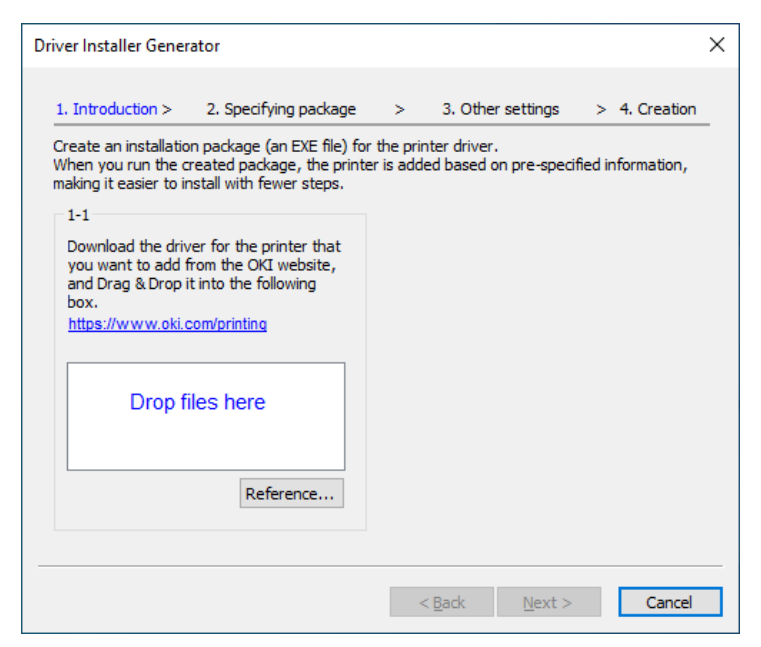

- *3* Download the printer driver from the OKI Data website (https://www.oki.com/printing).
- **4** Drag and drop the downloaded printer driver onto the tool.

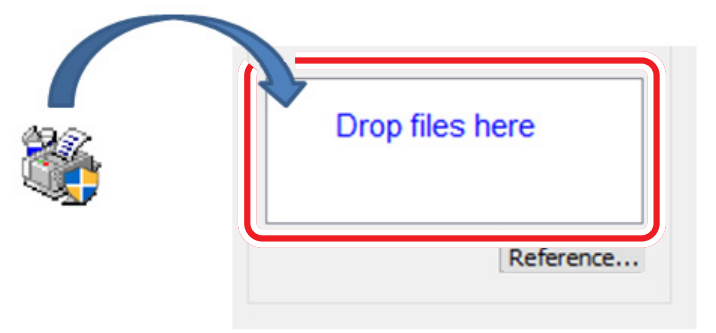

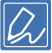

You can also click [Reference] to specify the location where the printer driver is saved and add the printer driver.

5 Click on [OK] on the displayed confirmation screen. The printer driver program will be executed.

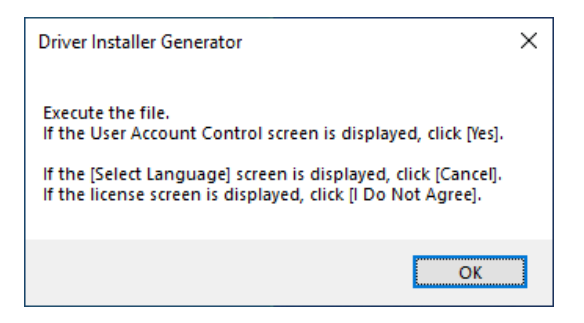

• Click on [Yes] when the [User Account Control] screen is displayed.  $\bigodot$ 

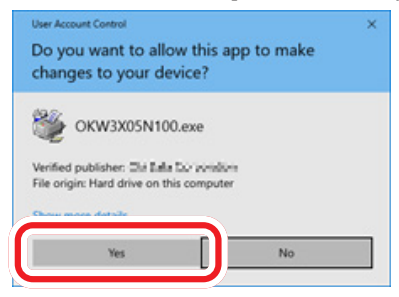

• Click on [Cancel] when the [Select Language] screen is displayed.

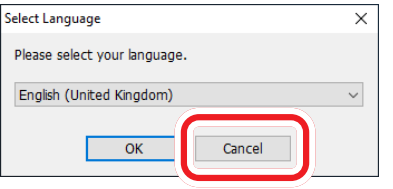

• Click on [I Do Not Agree] when the [License] screen is displayed.

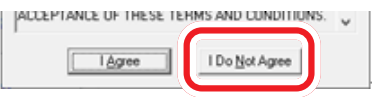

*6* A list of available printer drivers will be displayed. Select your printer and click on [Next].

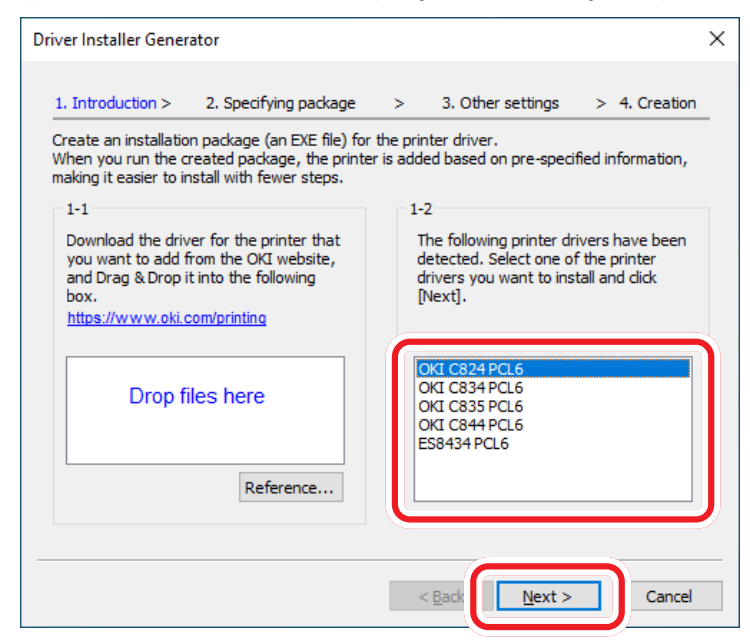

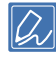

You can also select any printer other than your printer. In that case, the installer will be connected to its default destination.

*7* On clicking [Refer to the manual], a separate screen will be displayed to confirm the content of the setting items.

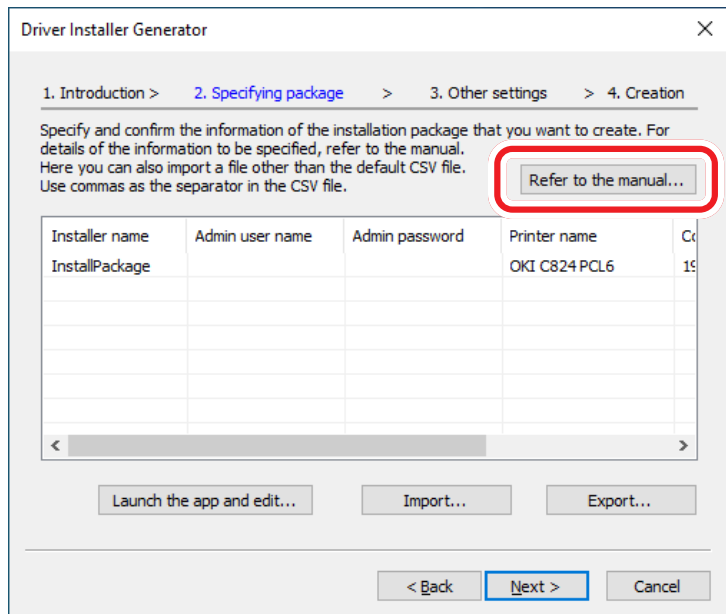

You can set the following items:

- Model and number of printer drivers to be installed
- Package information

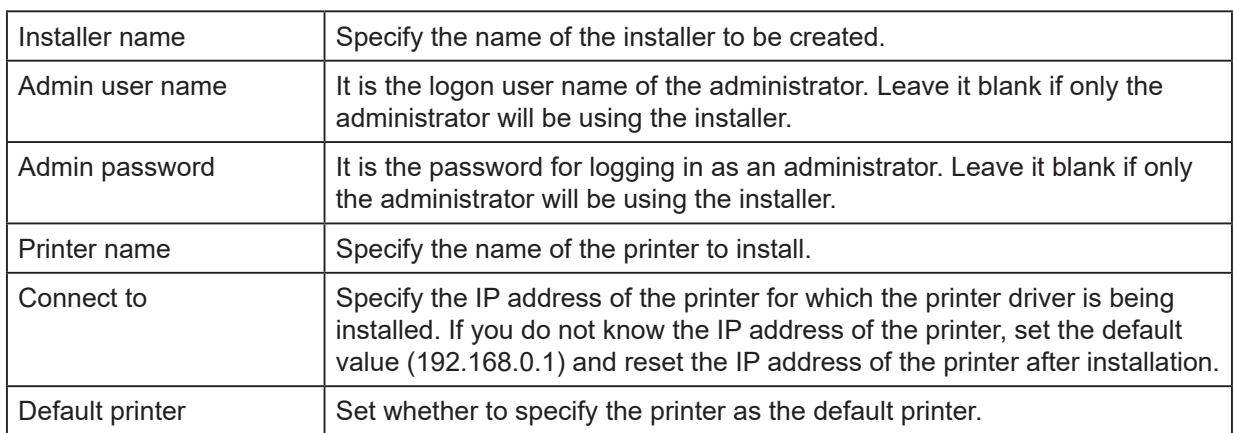

Because of the security reason, we recommend you to delete the Installer after you install the printer T driver.

**8** Click on [Launch the app and edit].

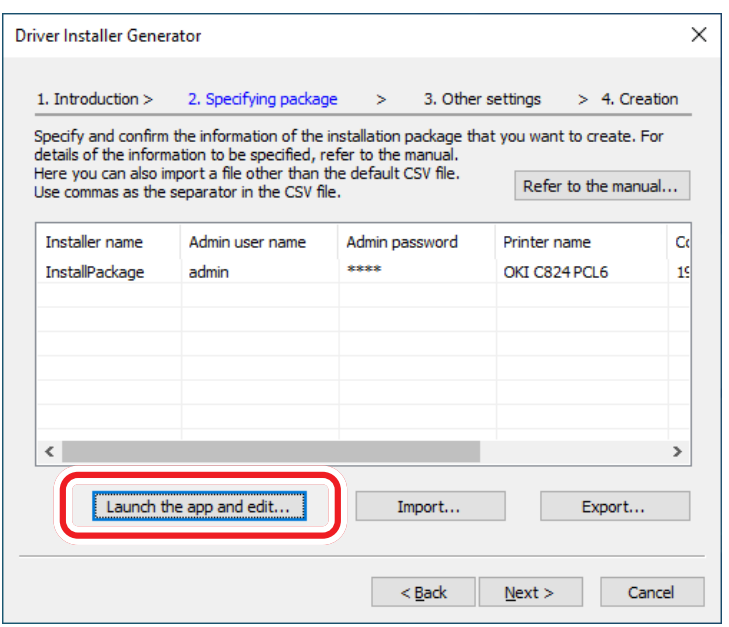

*9* As Notepad opens, input the installation information by referring to the pattern example displayed by clicking on [Refer to the manual].

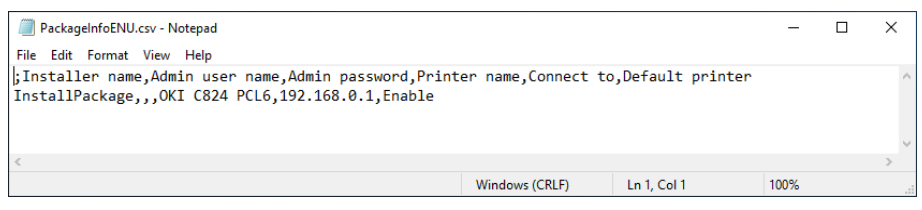

- 10 Select [Save] from [File] in the Notepad to save.
- 11 Close the page opened by clicking on [Refer to the manual].
- 12 Check that the installation information you input is displayed, and click on [Next].

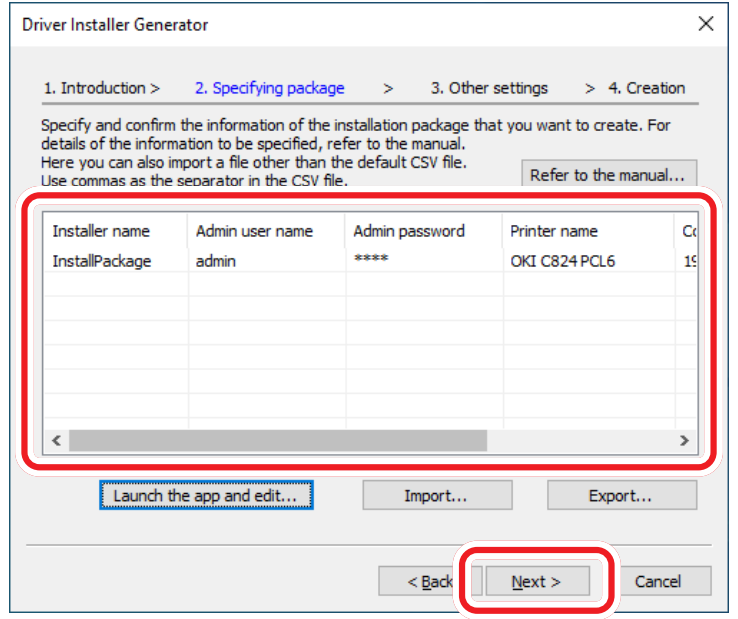

### 13 Set the operation when the installer is used, and click on [Next].

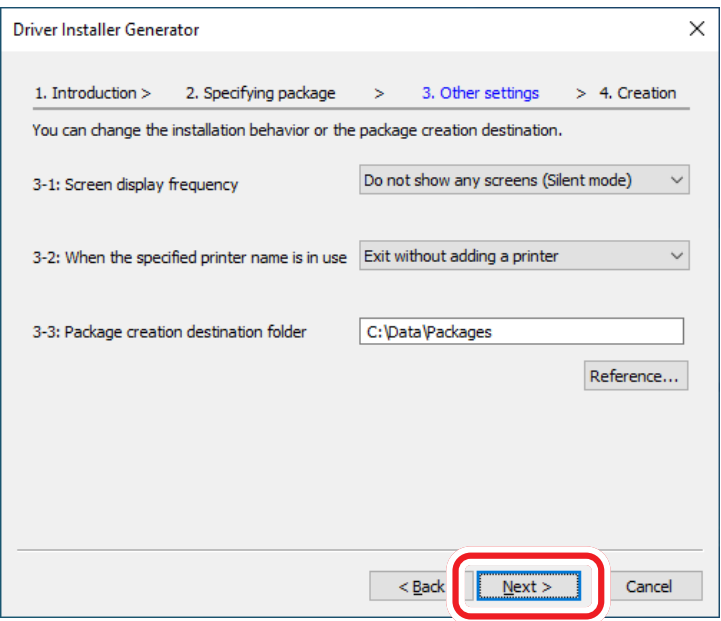

You can set the following items.

• 3-1 Screen display frequency

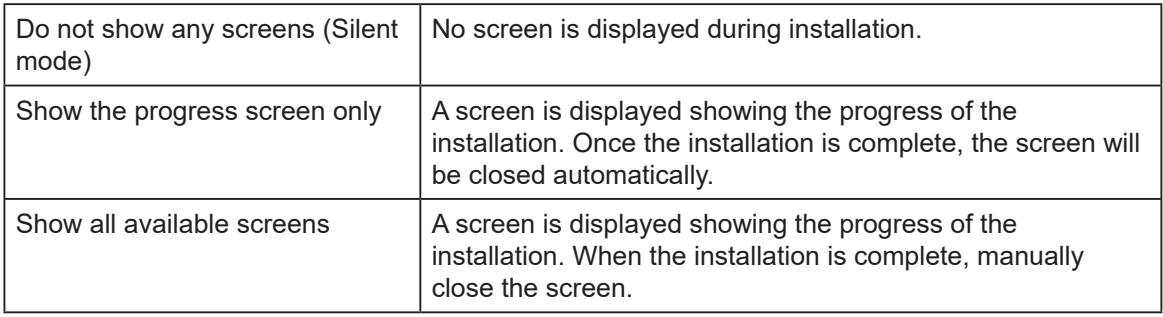

• 3-2 When the specified printer name is in use

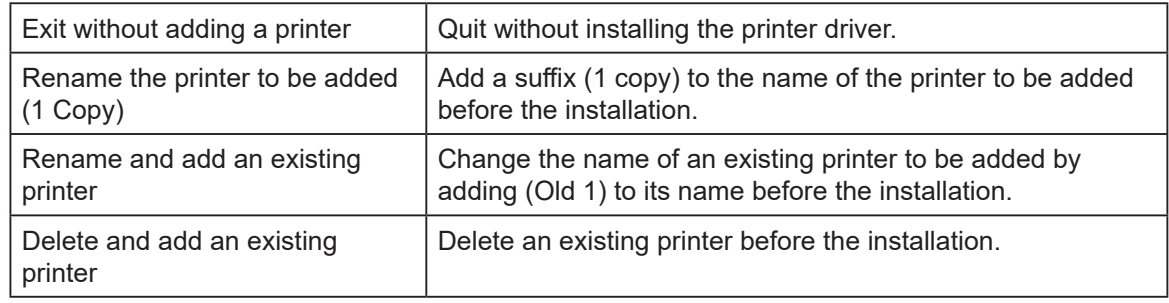

• 3-3 Folder for creating the package

By default, the package will be created in the folder containing this software.

14 If you click on [Yes] on confirmation screen, the installer will be created in the folder specified in 3-3 of Step 13.

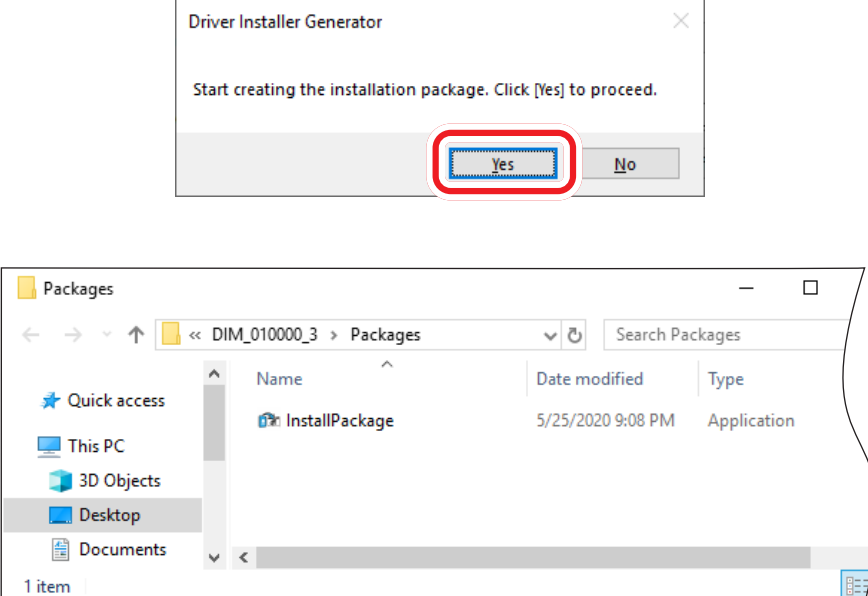

*15* Click on [Finish].

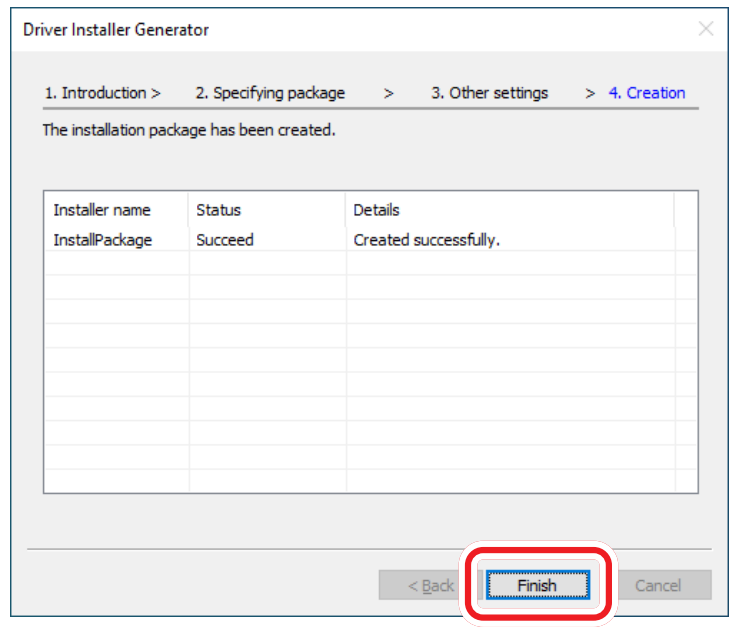

# <span id="page-10-0"></span>**Using the installer**

- *1* Double-click on the installer created by following "Creating an installer".
- *2* Click on [Yes] on the displayed [User Account Control] screen.

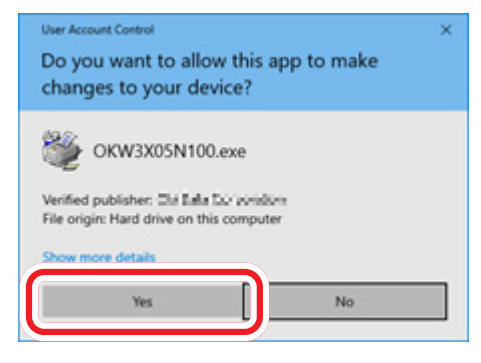

- *3* Click on [Start] on Windows to display the list of applications.
- *4* Select [Windows System Tool] [Control Panel] [Devices and Printers], and check that the installed printer is displayed.

Issue date: October 2020 EE8001-2880Z002 Rev1